## After completing this lesson, you will be able to:

- Open an existing presentation. •
- Add a header and a footer.
- Preview a presentation. Change the page setup. .
- .
- . Choose a printer.
- Print slides, audience handouts, and speaker notes. .

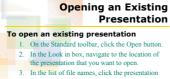

- the list of the list of the list of the list of the list of the list.
  Click Open.

## Adding a Header and a Footer To add a header and a footer to slides

- 1. On the View menu, click Header and Footer
- Click the Slide or Notes and Handouts tab.
  Select date and time, slide or page number, or
- footer options.
- 4. Click Apply to All.

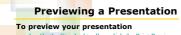

## 1. On the Standard toolbar, click the Print Preview button.

2. On the Print Preview toolbar, click the Print What down arrow and then click an option in the list

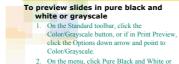

On the menu, click Pure Black and White or Grayscale.

**Previewing** a Presentation

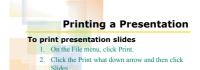

- 3. Click OK

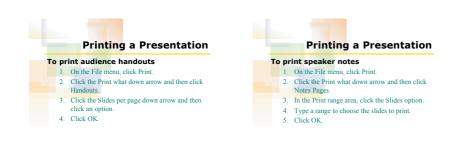